## **Saisies personnalisées dans rapid typing**

Logiciel gratuit d'apprentissage du clavier

1. Cliquer sur le bouton « Montrer l'éditeur de leçon »

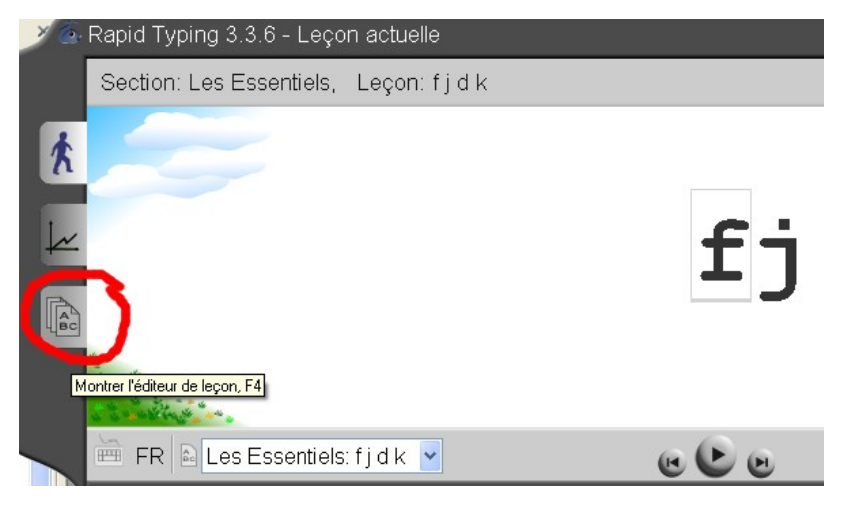

2. Cliquer sur le bouton « Ajouter unnouveau cours »

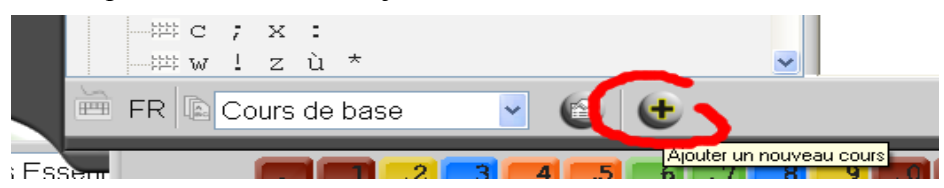

3. Donner un nom à votre cours (un cours est un ensemble d'exercices de saisie)

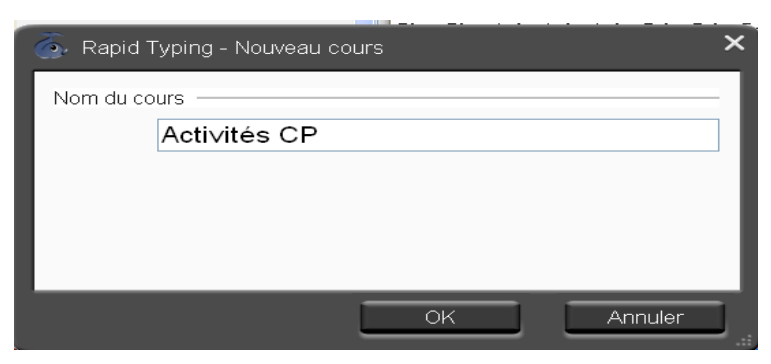

4. Cliquer sur le bouton « Créer nouvelle leçon »

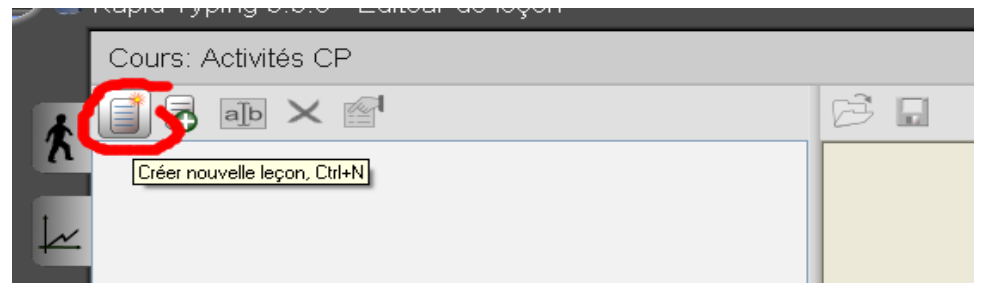

## 5. Donner un nom à votre leçon

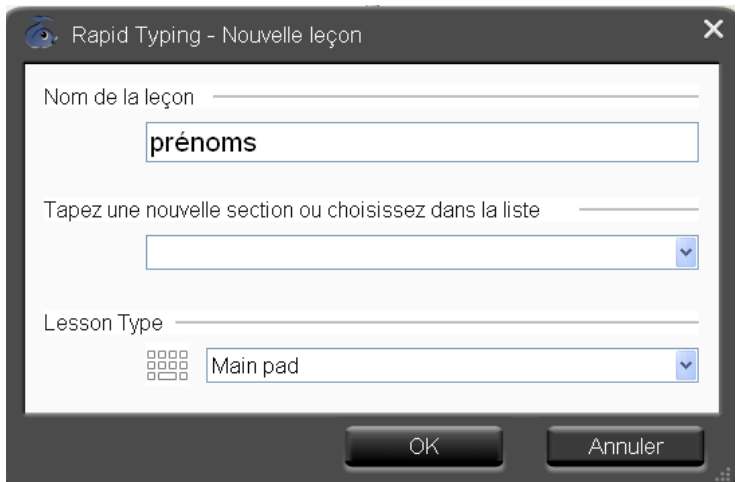

## 6. Saisir les mots et enregistrer

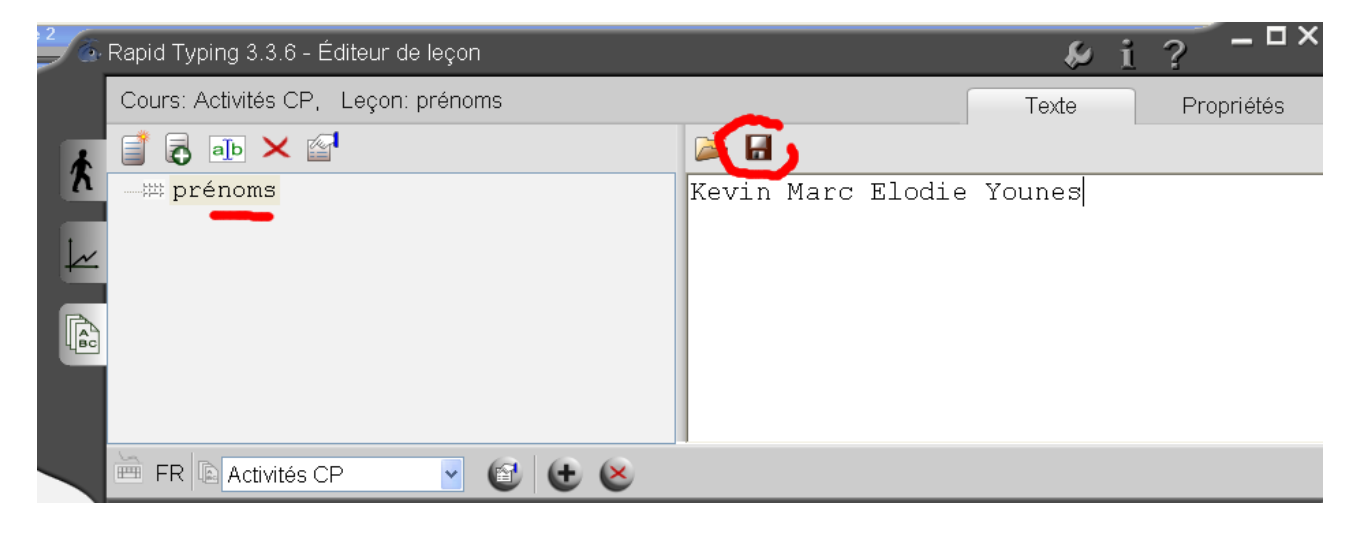